## 東京2020 Field Cast(大会ボランティア) 辞退の手続き

辞退前にご一読ください。 !!注意!! 一度辞退をされますと、東京2020大会において Field Cast(大会ボランティア)として活動することができません。 ご注意ください!!

・辞退はマイページより行います。

・オリンピック・パラリンピック両大会を承諾されている方で、 どちらか一方のオファーを辞退する場合は、 メールにてお知らせしているアクセス方法に従って、回答ページから手続きをお願いします。

## ■辞退の方法

- 1. 「東京2020大会ボランティア マイページログイン」のページを開く。
- 2. 各自設定した方法(応募登録時と同じ 方法)でログイン。
	- ※ログイン時のパスワードをお忘れの方は、 マイページログイン画面の左下にある 「パスワードをお忘れの場合はこちら」を クリックし、パスワードの再設定を行って ください。
- 3. マイページ「大会ボランティアを辞退しますか?」に 表示されている「参加を辞退する場合はこちら」 をクリック。

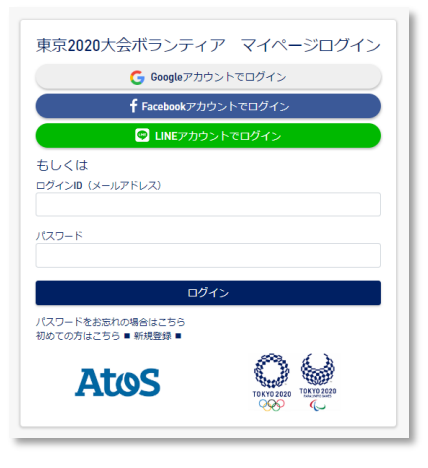

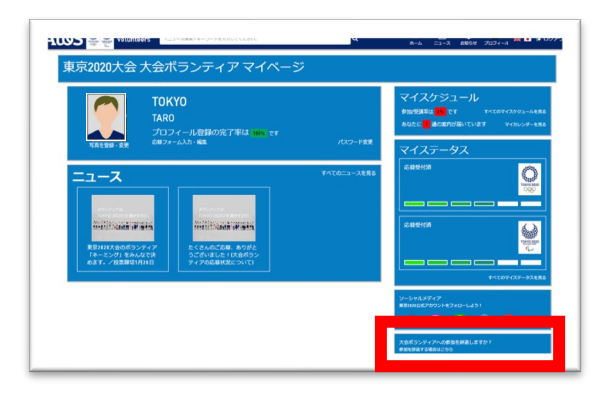

4. 辞退理由をプルダウンで選択の上、 「OK」をクリック。 これで辞退完了となります。

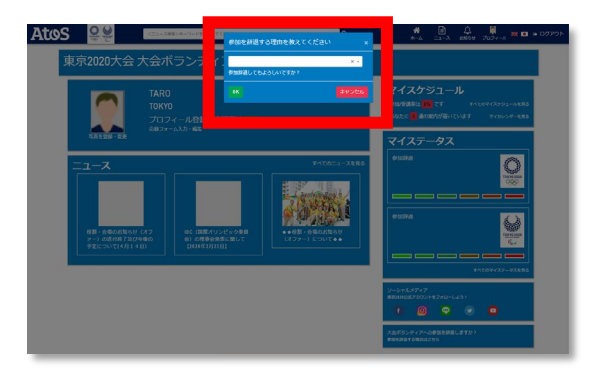